# **DVDO**

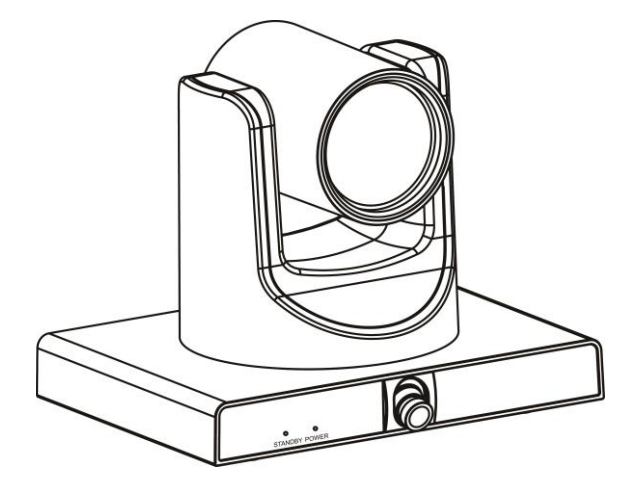

# DVDO-C3-1

PTZ Auto Tracking Camera

# **User Manual**

Version: V1.0.2

# **Important Safety Instructions**

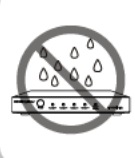

1. Do not expose this apparatus to rain, moisture, dripping or splashing, and do not place objects filled with liquids, such as vases, on the apparatus.

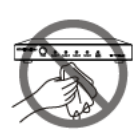

6. Clean this apparatus only with dry cloth.

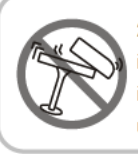

2. Do not install or place this unit in a bookcase, built-in cabinet or in any confined space. Ensure the unit is well ventilated.

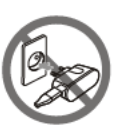

7. Unplug this apparatus during lightning storms or when unused for long periods of time.

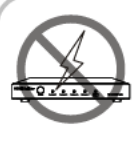

3. To prevent risk of electric shock or fire hazard due to overheating, do not obstruct the unit's ventilation openings with newspapers, tablecloths, curtains, and similar items.

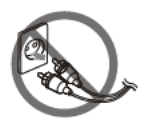

8. Protect the power cord from being walked on or pinched, especially at the plug.

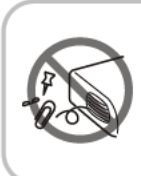

4. Do not install near any heat sources such as radiators, heat registers, stoves, or other apparatus (including amplifiers) that produce heat.

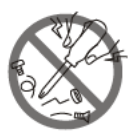

9. Only use attachments / accessories specified by the manufacturer.

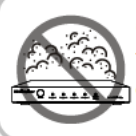

5. Do not place sources of naked flames, such as lighted candles, on the unit.

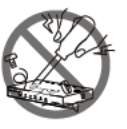

10. Refer all servicing to qualified service personnel.

# **FCC Warning**

This equipment has been tested and found to comply with the limits for a Class B digital device, pursuant to Part 15 of the FCC Rules. These limits are designed to provide reasonable protection against harmful interference in a residential installation. This equipment generates, uses and can radiate radio frequency energy and, if not installed and used in accordance with the instructions, may cause harmful interference to radio communications. However, there is no guarantee that interference will not occur in a particular installation. If this equipment does cause harmful interference to radio or television reception, which can be determined by turning the equipment off and on, the user is encouraged to try to correct the interference by one or more of the following measures:

-- Reorient or relocate the receiving antenna.

-- Increase the separation between the equipment and receiver.

-- Connect the equipment into an outlet on a circuit different from that to which the receiver is connected.

-- Consult the dealer or an experienced radio/TV technician for help. Changes or modifications not expressly approved by the party responsible for compliance could void the user's authority to operate the equipment.

# **Table of Contents**

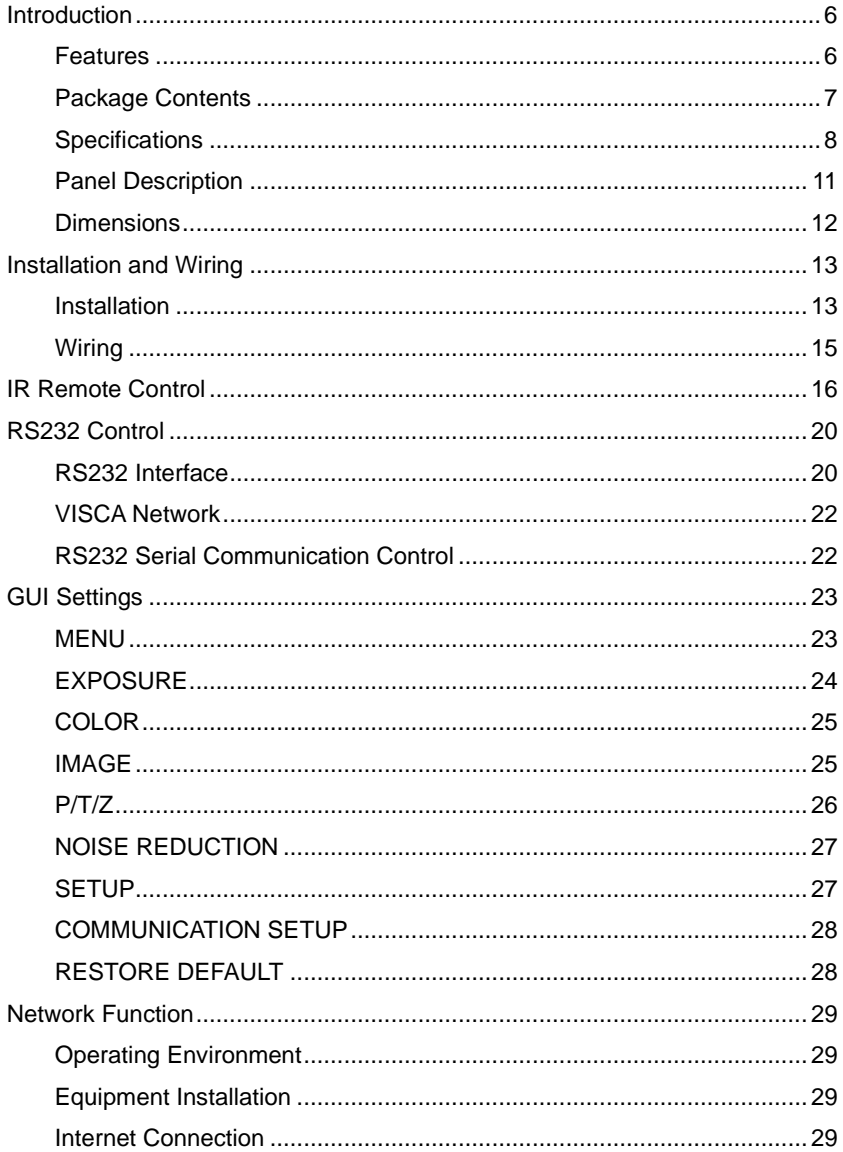

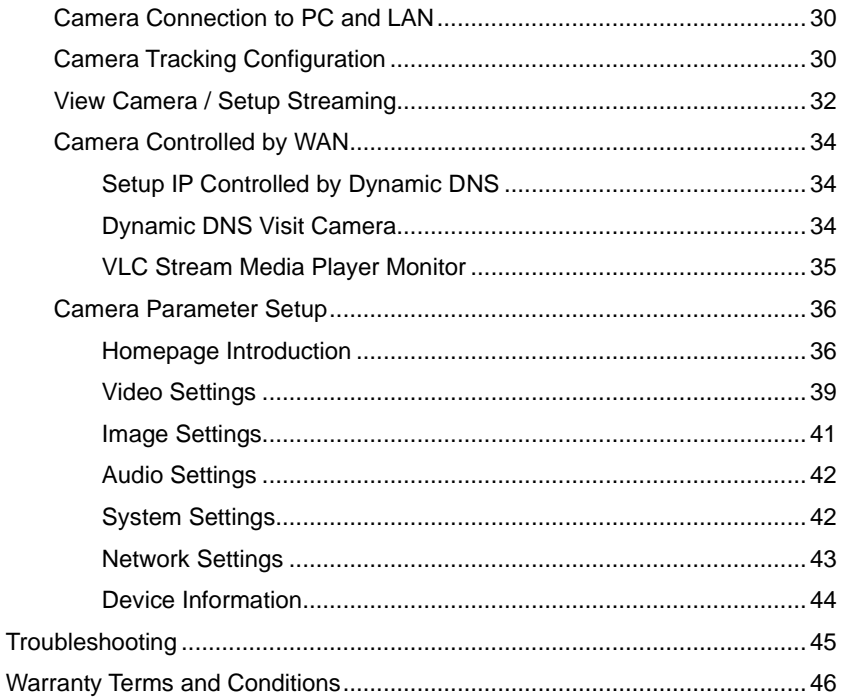

# **Introduction**

# **Features**

- Integrated Design: Provides panoramic and close-up 4 channel Full HD 1080p video.
- Intelligent Tracking for Education: Built-in image recognition and tracking algorithm smoothly tracks the subject without auxiliary positioning camera or tracking host. Multiple cameras can be installed to track teacher and/or students.
- Replaceable Lens: The panoramic lens is replaceable and compatible with M12 interface lenses, making it easy to adapt to different classroom scenarios.
- Adjustable Viewing Angle: The panoramic lens angle can be adjusted up and down (-15°~0°) to facilitate installation and adjustment.
- Consistent Video: The panoramic and close-up images provide consistent brightness and color.
- 72.5° Wide-Angle Lens: Close-up camera uses 72.5° wide-angle high-quality lens and supports 12x optical zoom and 16x digital zoom.
- Full HD 1080p: High-precision Panasonic HD CMOS 1/2.7" sensor provides 2.07 million effective pixels, reaching 1920 x 1080 maximum resolution with pristine image quality.
- Ultra-High Frame Rate: Provides clear, smooth 1080p video in 60fps.
- AAC Audio Encoding: Close-up camera supports AAC audio encoding for superior sound quality and reduced bandwidth requirement.
- Low Light Performance: 2D / 3D noise reduction algorithms greatly reduce image noise to keep images clean and clear even under ultra-low lighting, with signal-to-noise ratio up to 55dB.
- Remote Control: The camera can be controlled remotely through the RS232 serial port.

# **Package Contents**

- 1 x Camera
- 1 x AC Power Adaptor
- 1 x Power Cable
- $\cdot$  1 x RS232 Cable
- 1 x Remote
- 1 x Wall Bracket with Screw Pack

# **Specifications**

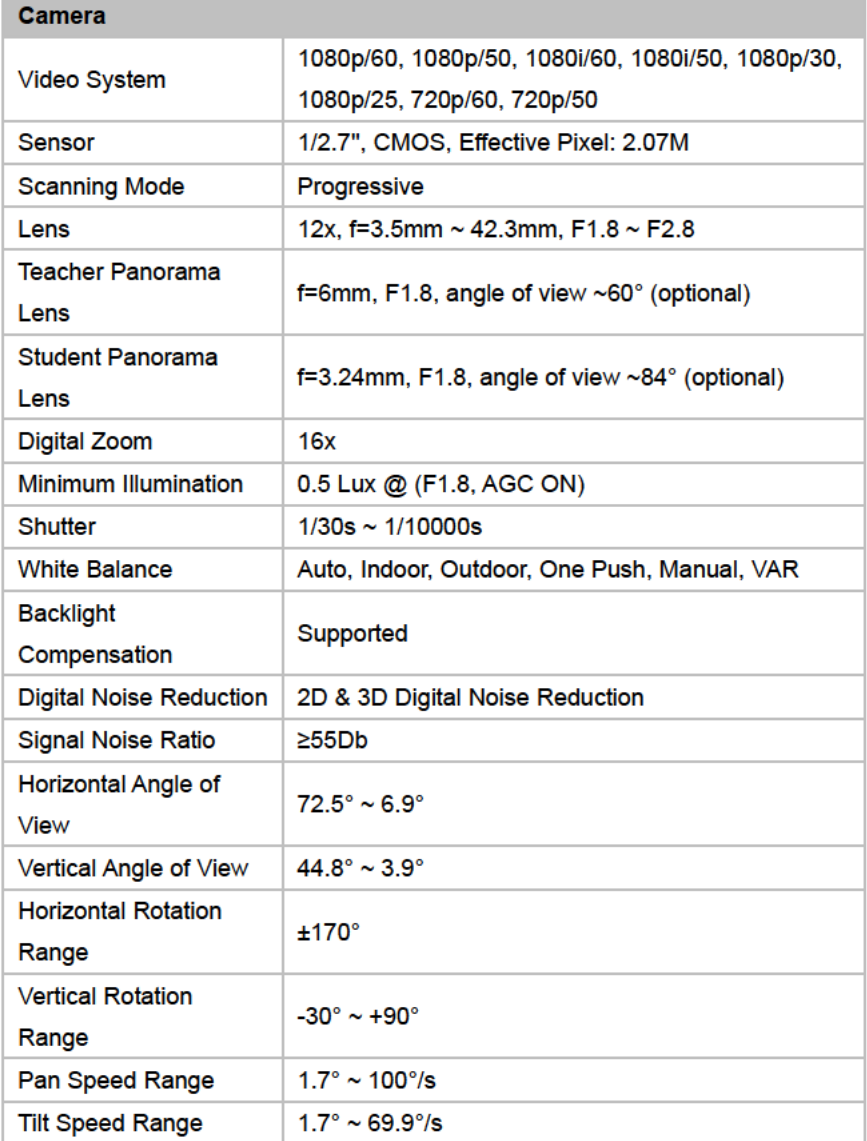

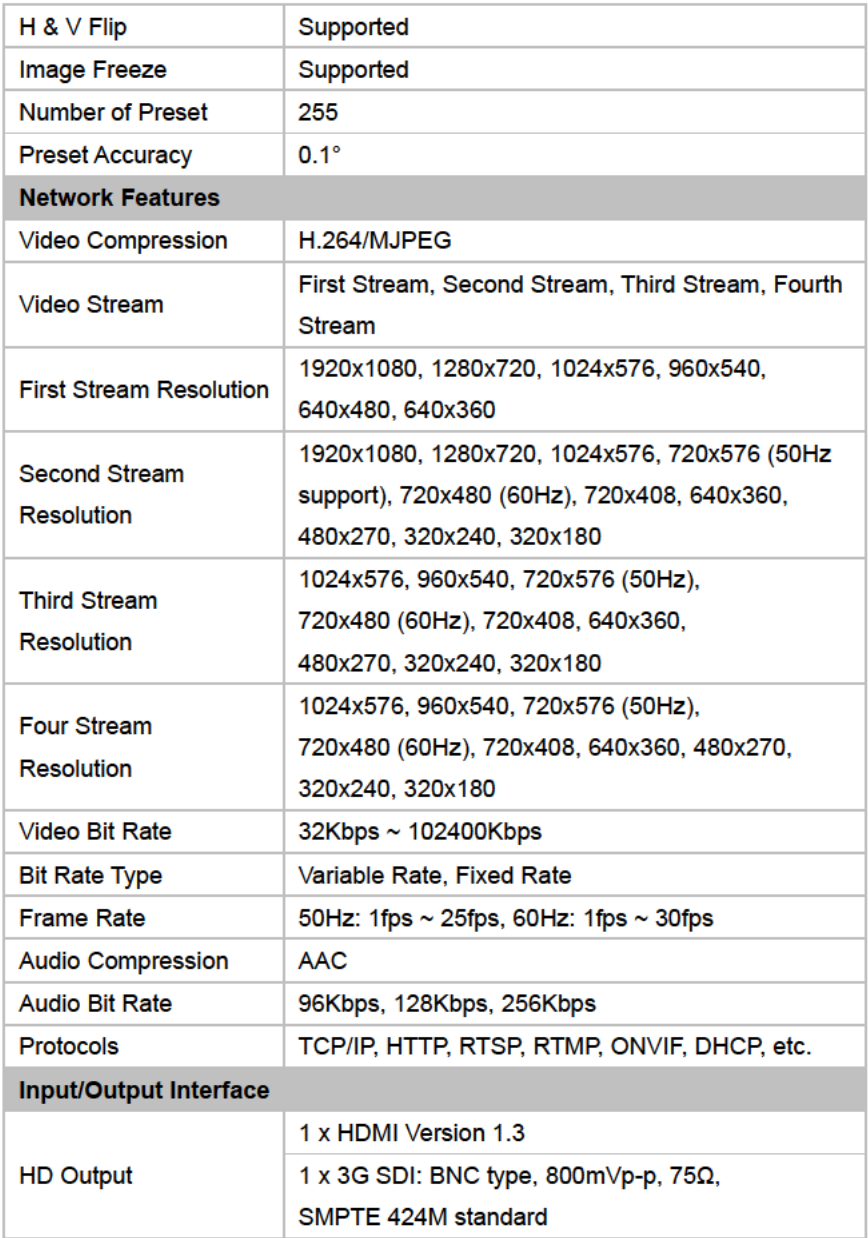

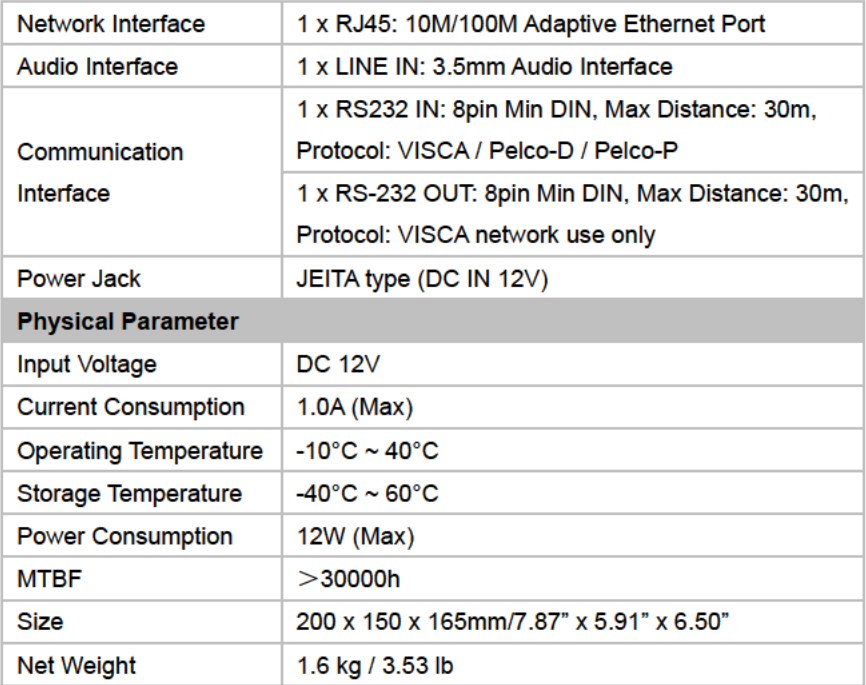

# **Panel Description**

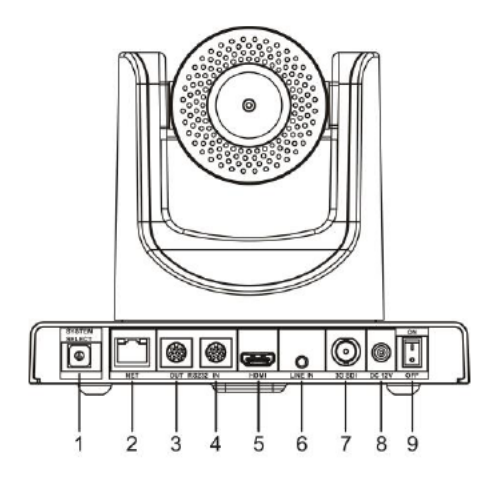

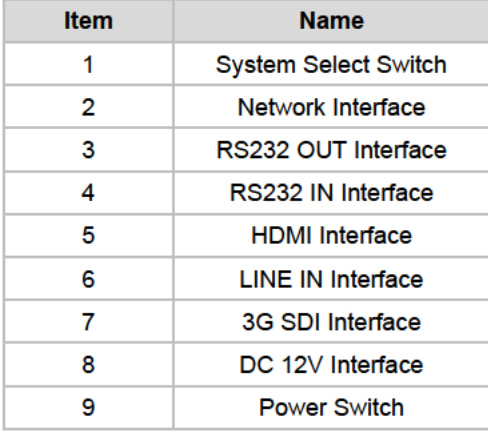

# **Dimensions**

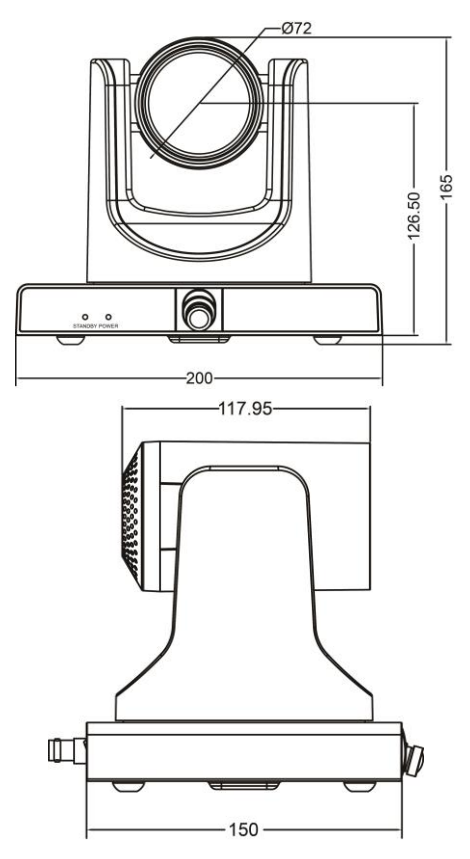

# **Installation and Wiring**

# **Installation**

To mount camera on a wall, please follow the following wall mounting installation steps.

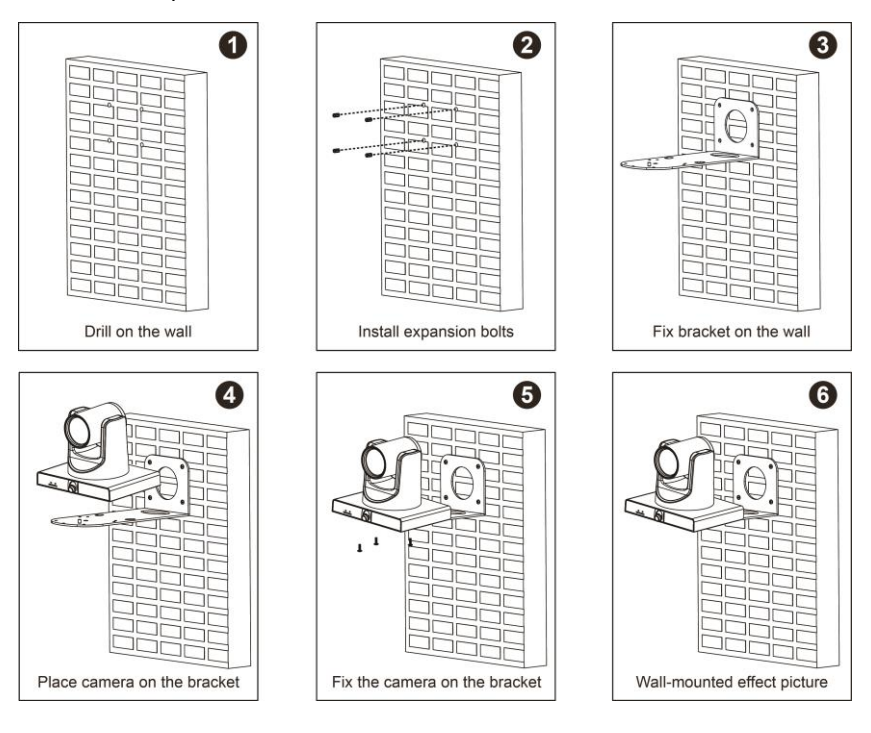

# **Safety Precautions**

## **Electrical Safety**

Please install and operate this product in accordance with all electrical safety standards.

#### $\bullet$ **Use caution to transport**

Avoid stress, vibration or liquid damage in transport, storage and installation.

## Power supply polarity

This product uses a +12V power supply with 1.5A max electrical current.

## **Installation Precautions**

Do not hold the camera lens when carrying it. Mechanical damage may be caused by touching camera lens by hand. Do not use in corrosive liquid. aas or solid environments to avoid plastic cover damage. Make sure there are no obstacles within rotation range. Do not power on before installation is completed.

#### $\bullet$ Do not disassemble camera

We are not responsible for any unauthorized modification or dismantling.

Warning

Specific frequencies of electromagnetic fields may affect camera image performance.

# **Device Wiring**

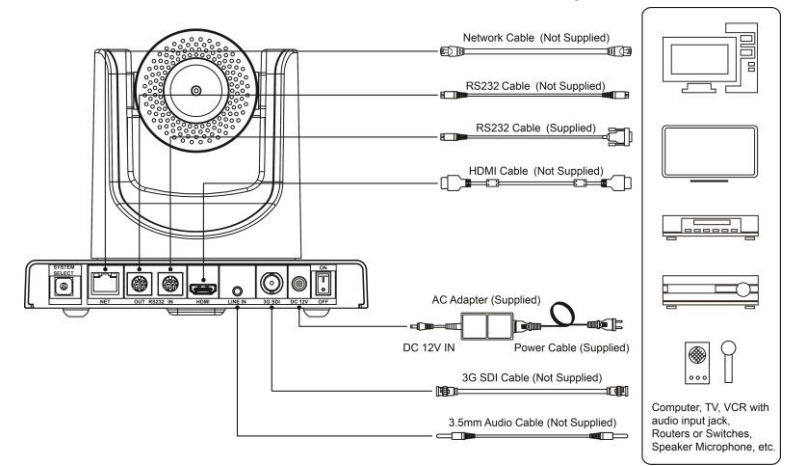

1. Please check connections are correct before starting.

- 2. Connect the power adapter to the power connector on the rear panel of the camera. The power indicator on the front panel of the camera will turn on.
- 3. After the camera is powered on, it will initialize by moving to its limits, then returning horizontally and vertically to the middle position. The initialization is complete when the motor stops running. (Note: If preset 0 is saved, PTZ will move to preset 0.)

# **IR Remote Control**

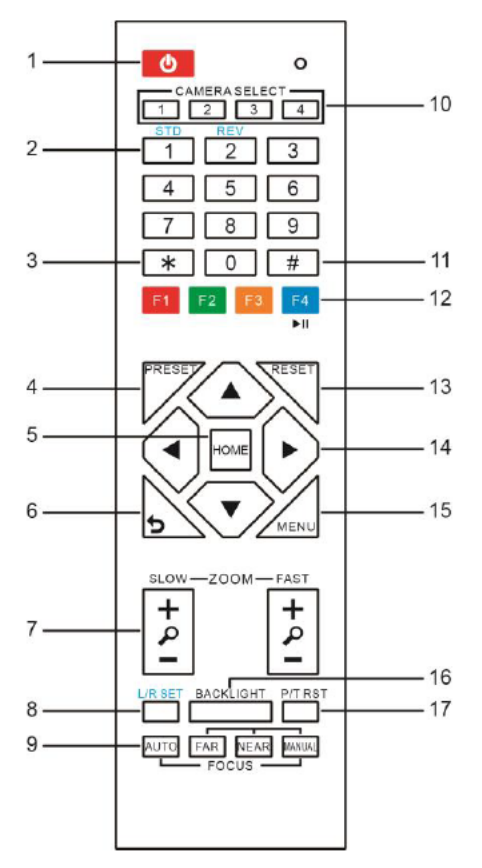

#### **Key Description**

1. **Standby Key** 

Press this button to enter standby mode. Press it again to enter normal mode.

Note: Power consumption in standby mode is approximately half of normal mode

**Number Key** 2.

**Key Description** 

To set preset or call preset.

## 3. \*Key

Used with other buttons

#### 4. Preset Kev

Set preset: Store a preset position.

[SET PRESET] + Numeric button (0-9): Setting a corresponding numeric key preset position.

5. HOME Key

Confirm menu selection; Returns PTZ to the middle position when pressed.

#### 6. **Return Kev**

Return to previous level menu.

#### 7. Zoom Key

Slow Zoom: Zoom In [+] or Zoom Out [-] slowly.

Fast Zoom: Zoom In [+] or Zoom Out [-] quickly.

## 8. Left/Right Setting Key

Press with 1 button and 2 button to set the direction of the Pan-Tilt.

- Simultaneously press L/R Set + 1 [STD]: Turns Pan-Tilt in same  $\bullet$ direction as the L/R Set.
- Simultaneously press L/R Set + 2 [REV]: Turns Pan-Tilt in opposite direction as the L/R Set

9. **Focus Kev** 

Used for focus adjustment.

Press [AUTO] to adjust focus on the center of the object automatically.

Press [MANUAL] to adjust focus on the center of the object manually.

Use [FAR] to focus on distant object and [NEAR] to focus on close object.

## 10. Selection Key

Press the button corresponding to the camera to be operated with the remote controller.

**Key Description** 

11. #Kev

Used with other buttons.

## 12. IR Remote Control Key

[\*]+[#]+[F1]: Address 1

[\*]+[#]+[F2]: Address 2

[\*]+[#]+[F3]: Address 3

 $[^{*}]$ + $[$ #]+ $[$ F4]: Address 4

13. Reset Key

Used to erase a preset position.

IRESETI + Numeric button (0-9)

Or: [\*] + [#] + [RESET] to erase all presets.

14. PTZ Control Key

Press arrow buttons to pan and tilt. Press [HOME] button to return the camera

to default position.

15. Menu Key

Press to enter or exit OSD MENU

16. Backlight Key

Press to enable or disable backlight compensation.

NOTE:

- $\bullet$  . <br> <br> <br> <br> <br> Effective only in auto exposure mode. Use when lighting behind subject darkens the image.
- Backlight compensation will improve the image, and can be canceled by pressing [BACKLIGHT] button again.

## 17. PTZ Reset Key

**Preset Pan/Tilt self-test** 

#### **Key Description**

#### 18. Image Freezing Function

Press remote control key [F4] to freeze the image. "Freeze" indication will appear on the upper left corner of image for five seconds. Press [F4] key again to return display to normal, and "Unfreeze" indication will appear for five seconds.

#### 19. Shortcut Set

[\*]+[#]+[1]: OSD menu default English

[\*]+[#]+[3]: OSD menu default Chinese

[\*]+[#]+[4]: Display current IP address

[\*]+[#]+[6]: Quickly recover the default

 $[^*]+[#]+[8]$ : View the camera version

[\*]+[#]+[9]: Quickly set up inversion

[\*]+[#]+[MANUAL]: Restore default IP address

# RS232 Interface

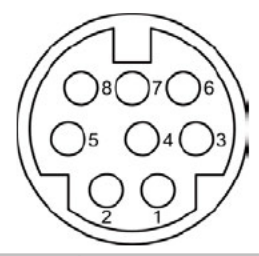

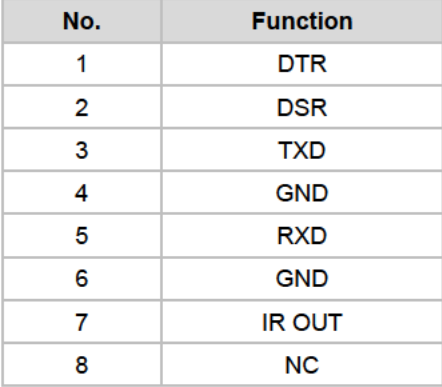

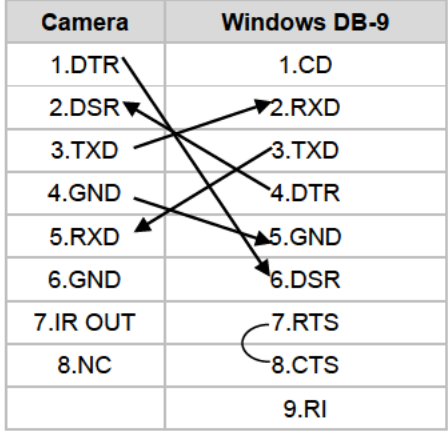

The correspondence between the camera and Windows DB-9 pin:

The correspondence between the camera and the Mini DIN pin:

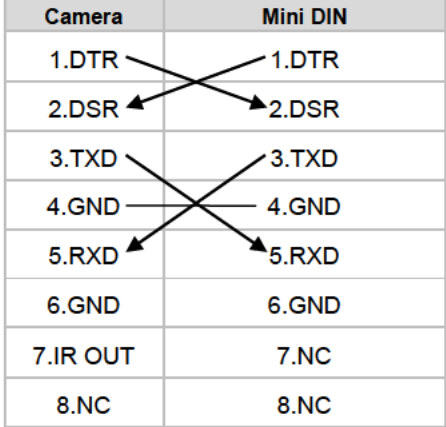

# **VISCA Network**

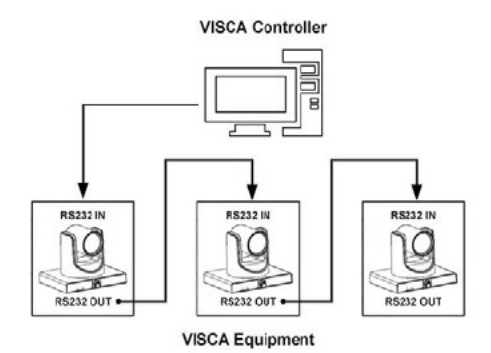

# **RS232 Serial Communication Control**

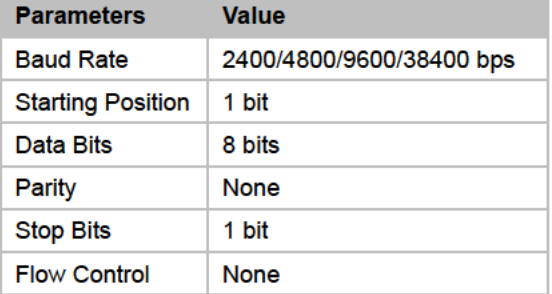

The camera is controlled via RS232; port parameters are as follows:

\* After power-on, the camera moves to upper right limit, then back to middle position. The zoom lens moves to the farthest position, auto focuses, and aperture adjusted to default value. If camera preset 0 is saved, the camera will be set to position 0 after initialization. At this point, serial port commands can be used to control the camera.

The serial port of the camera follows the VISCA / Pelco-D / Pelco-P standard protocol. If secondary development is required, the camera can be controlled according to the standard protocol.

# **GUI Settings**

# **MENU**

Press [MENU] button to display the main menu on the normal screen, using arrow button to move the cursor to the item to be set. Press the [HOME] button to enter the corresponding sub-menu.

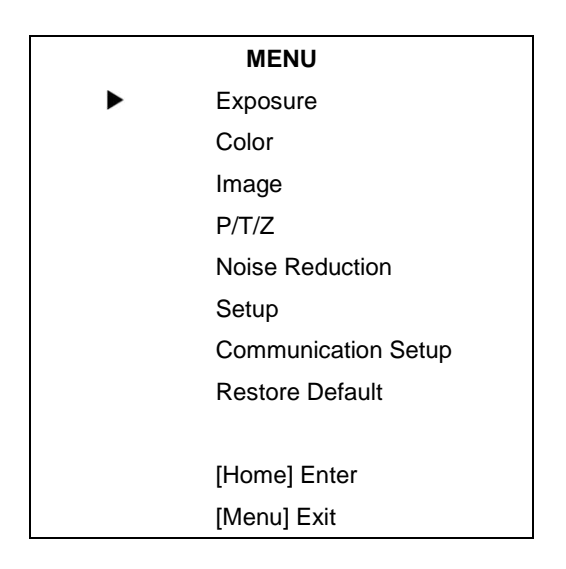

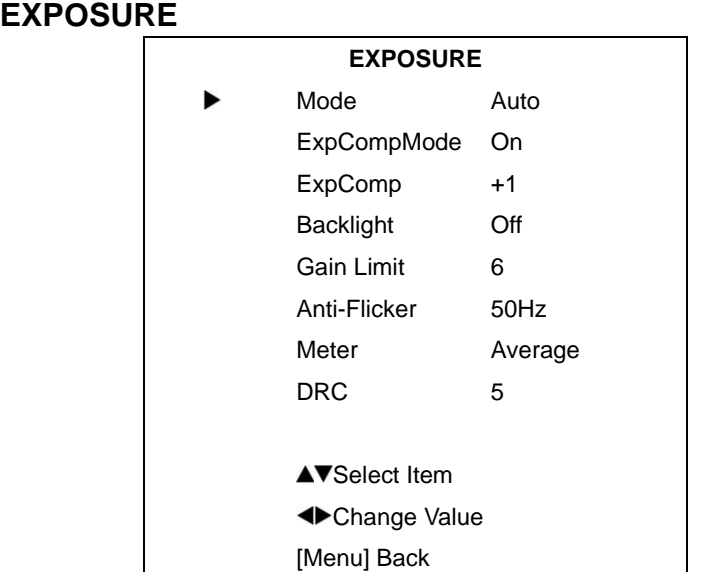

- **Mode:** Set Exposure to Auto, Manual, SAE, AAE, or Bright.
- **ExpCompMode:** Exposure Compensation On / Off. (Only in Auto mode)
- **ExpComp**: Exposure compensation range from -7~7.
- **Backlight**: Backlight compensation On / Off. (Only in Auto mode)
- **•** Bright: Intensity control from 0~17. (Only in Bright mode)
- **Gain Limit**: Maximum gain limit 0~15. (Auto, SAE, AAE, Bright modes)
- **Anti-Flicker**: Select Off / 50Hz / 60Hz. (Auto, AAE, Bright modes)
- **Meter**: Select Average / Center / Smart / Top.
- **Iris**: Aperture value F1.8, F2.0, F2.4, F2.8, F3.4, F4.0, F4.8, F5.6, F6.8, F8.0, F9.6, F11.0, Close. (Only in Manual, AAE modes)
- **Shutter**: Select 1/30, 1/60, 1/90, 1/100, 1/125, 1/180, 1/250, 1/350, 1/500, 1/725, 1/1000, 1/1500, 1/2000, 1/3000, 1/4000, 1/6000, 1/10000. (Only in Manual, SAE modes)
- **Gain:** Select 0~7. (Only in Manual mode)
- **DRC**: DRC strength 0~8

# **COLOR**

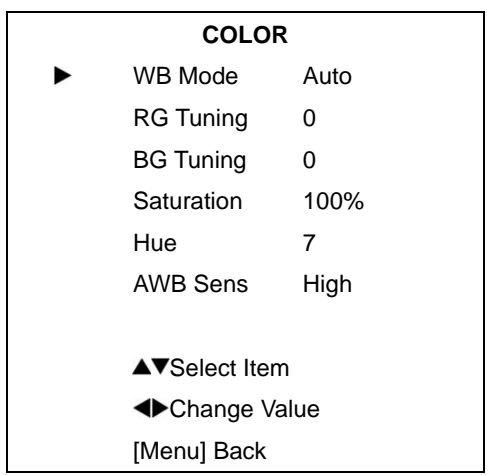

- **WB-Mode**: Set White Balance to Auto, Indoor, Outdoor, One Push, Manual, VAR.
- **RG Tuning**: Red Gain adjust -10~10. (Auto, One Push, VAR modes)
- **BG Tuning**: Blue Gain adjust -10~10. (Auto, One Push, VAR modes)
- **Saturation**: Select from 60% ~ 200%.
- $\cdot$  **Hue**: Select from  $0 \sim 14$ .
- **AWB Sens**: Set White Balance Sensitivity to Low / Middle / High.
- **RG**: Red Gain from 0~255. (Manual mode)
- **BG**: Blue gain from 0~255. (Manual mode)
- **Colortemp**: Select 2500K ~ 8000K. (Effective only in VAR mode).

# **IMAGE**

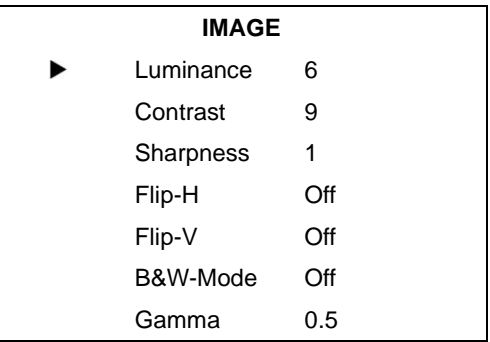

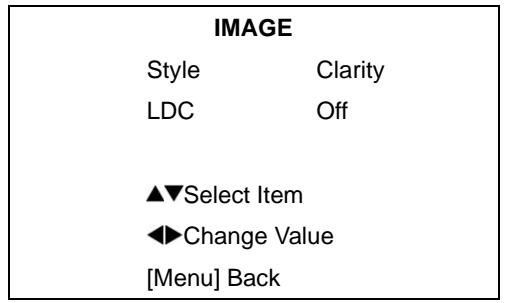

- **Luminance**: Select from 0~14.
- **Contrast**: Select from 0~14.
- **Sharpness**: Select Auto, 0~15.
- **Flip-H**: On / Off.
- **Flip-V**: On / Off.
- **B&W-Mode**: On / Off.
- **Gamma**: Select Default, 0.45, 0.5, 0.56, 0.63.
- **Style**: Select Default, Norm, Clarity, Clarity (LED), Bright, Soft, 5S.
- **LDC:** Set LDC Off / -10 ~ +10.

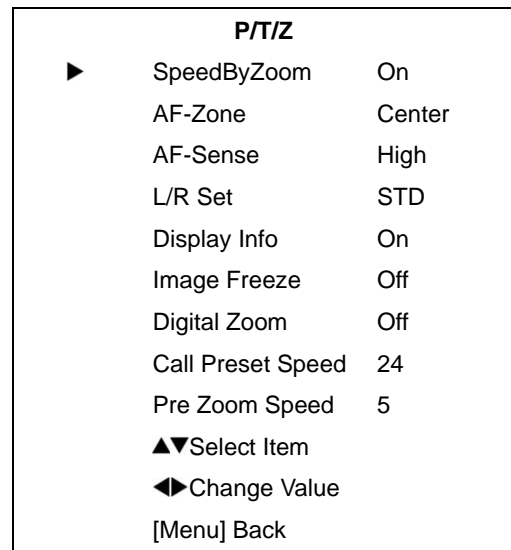

## **P/T/Z**

- **SpeedByZoom**: Depth of field scale On / Off.
- **AF-Zone**: Set automatic focusing area to Top / Center / Bottom.
- **AF-Sense**: Set automatic focusing sensitivity to Low / Normal / High.
- **Display Info**: On / Off.
- **Image Freeze**: On / Off.
- **Call Preset Speed**: Select 1~24.
- **Pre Zoom Speed:** Select 0~7.

# **NOISE REDUCTION**

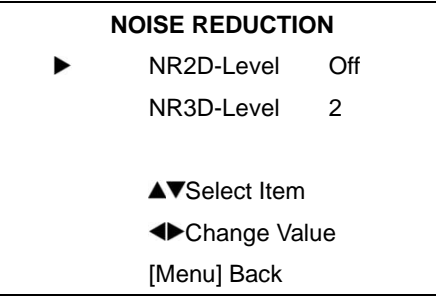

- **NR2D Level**: Set 2D noise reduction to Off / Auto / 1~5.
- **NR3D Level**: Set 3D noise reduction to Off / 1~8.

**SETUP**

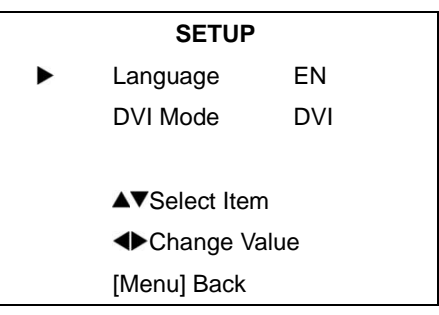

- **Language**: Select EN (English) / Chinese / Russian.
- **DVI Mode:** Select DVI or HDMI.

# **COMMUNICATION SETUP**

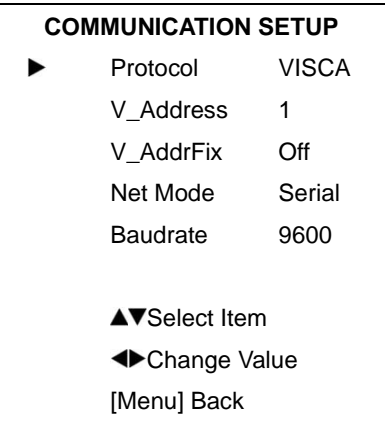

- **Protocol:** Select protocol type: Auto, VISCA, PELCO-D, PELCO-P.
- **V\_Address:** Select 1 ~ 7. (Effective only in Auto, VISCA protocols)
- **V\_AddrFix:** Select On / Off.
- **P\_D\_Address**: Select 0~254. (Effective only in PELCO-D protocol)
- **P\_P\_Address**: Select 0~31. (Effective only in PELCO-P protocol).
- **Net Mode**: Set serial port network control to Serial / Parallel.
- **Baudrate**: Select serial port baud rate to 2400 / 4800 / 9600 / 38400.

# **RESTORE DEFAULT**

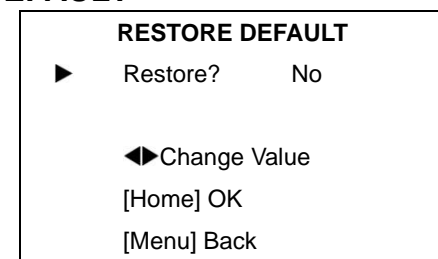

**Restore:** Confirm restore factory settings, Yes / No.

**Note:** Press [HOME] button to confirm restoring all parameters to default, including IR Remote address and VISCA address.

# **Network Function**

Note: Please download Step-by-Step Guide for detailed network setup instructions from download section of C3 product page at DVDO.com.

## **System Requirements**

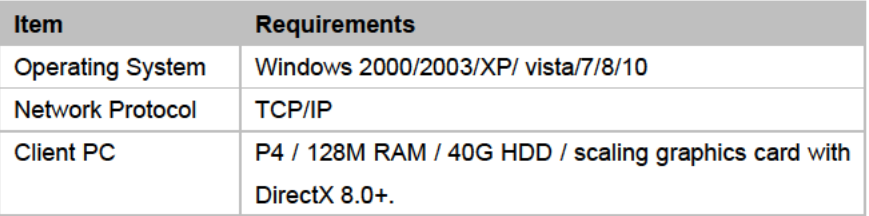

# **Equipment Installation**

- Connect camera to the internet or to PC directly via ethernet cable.  $1<sup>1</sup>$
- $2^{+}$ Turn on DC 12V power.
- 3. If the network connection is normal, the green connection light at the network interface will light up within 5 seconds, and the orange data indicator will flash, indicating that the physical connection of the camera has been completed.

# **Internet Connection**

There are two main ways to connect camera to the internet.

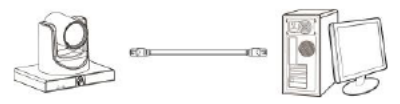

**Connect by Ethernet Cable** (Direct to PC)

Connect to Switch / Router (Accessible to PCs on network)

# **Connect Directly to PC via Ethernet Cable**

1) Update **Control Panel > Network and Internet > Network and Sharing Center > Change adapter settings > Ethernet > Internet Protocol Version 4 (TCP/IPv4)** to set PC IP address as shown below.

(**Note**: Write down existing IP settings or take screenshot to revert to original settings after setup)

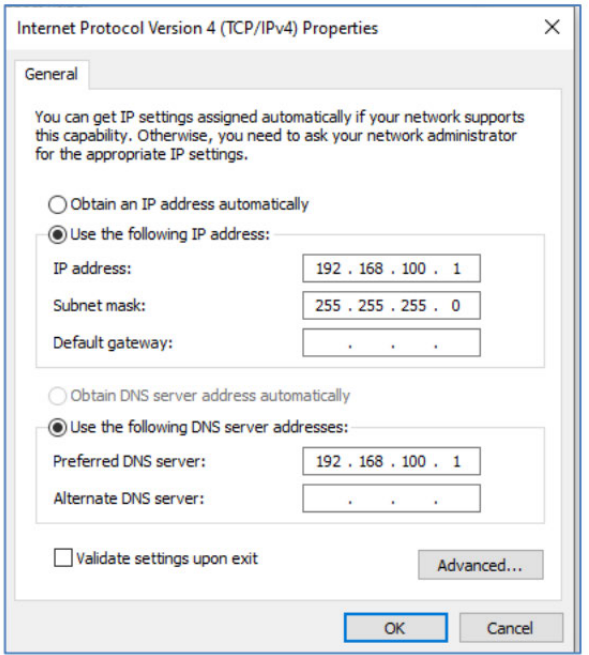

2) Turn on C3 camera and connect directly to PC using Ethernet cable. Access C3 Web Interface by entering C3 **default IP address 192.168.100.82** into Internet Explorer / Edge / Chrome browser. Enter default username **admin** and default password **admin**.

# **Connect Camera to LAN via Switch / Router**

1) Enter **192.168.100.82** into browser and choose **Network** from the left-side navigation. Select **Dynamic IP Address** from **IP Configuration Type** and click **Apply**.

2) **Turn off** C3 camera and connect to your LAN via Ethernet cable. Connect C3 to HDMI display and turn on. Camera's dynamic IP address will be shown on HDMI display upon power-on, or press  $\boxed{*}$   $\boxed{4}$  an remote control. Make note of C3 dynamic IP address shown on display.

3) Revert your PC's **IPv4** settings to its original settings C3 camera is now accessible via LAN by entering its dynamic IP address into browser.

# **Configure C3 Intelligent Tracking**

1) Download C3 Tracking Software, Tracking Instructions, and Step-by-Step Setup Guide from DVDO.com C3 page. Refer to instructions and setup guide for C3 placement and tracking calibration.

C3 Camera is now ready for operation via HDMI / 3G SDI outputs to streaming and broadcasting systems or via IP connections to browsers and RTSP / RTMP client apps such as video conferencing and social media.

# **View / Access Camera**

Enter **192.168.100.82** (if camera connected directly to PC) or into browser. Input login name: **admin** and password: **admin** into login window. The camera's live feed can now be viewed as shown:

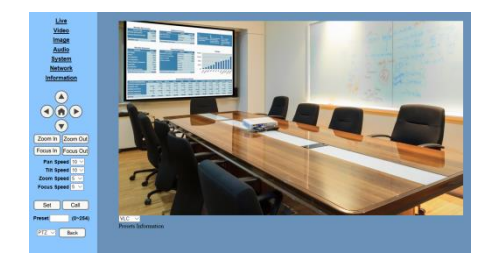

**Note:** When using this camera for the first time, VLC player software must be installed. Please visit http://www.videolan.org/vlc/#download and install VLC player software. Once VLC is installed, log in again to view camera.

# **Stream / Record from Camera**

The camera's live feed outputs via HDMI and 3G SDI. In addition, IP streaming / recording are available via RTSP and RTMP protocols.

1) C3 provides two RTSP streams at the following addresses: **rtsp://[IP address:port number]/1 rtsp://[IP address:port number]/2**

**Note:** If default port numbers have not been changed, it is unnecessary to enter a port number.

**Example:** using the default fixed IP connected directly to PC, the address for the first RTSP stream would be **rtsp://168.192.100.82/1**

The camera's RTSP streams can be turned into a virtual webcam using third-party software such as Manycam (www.manycam.com) to use with any app such as Zoom. A separate license fee may be required.

2) The C3 camera provides up to four RTMP streams to live feed into social media platforms such as Facebook and Youtube, or into streaming / recording platforms such as OBS Studio. Please obtain the receiving RTMP server address and a stream key from Facebook Live, Youtube, OBS Studio, etc., then enter into the MRL field of the **NETWORK** settings in the C3's web interface.

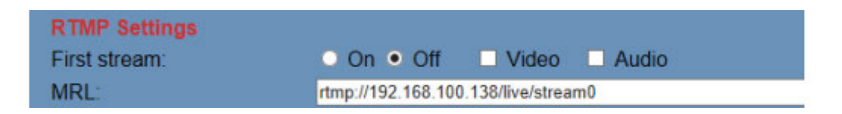

The receiving RTMP server address and stream key should be separated by a forward slash "**/**" when entering this MRL.

**Example:** Replace the above "rtmp://192.168.100.138/live/stream0" with "rtmp://a.rtmp.youtube.com/live2**/[stream key from Youtube]**"

Turn the RTMP stream on with video and/or audio as shown above, then hit **APPLY** in this section of the web interface. Then **RESTART** the camera under **SYSTEM** settings. Once these steps are complete, the C3 will be live streaming to the designated app.

# **Camera Controlled by WAN**

# **Setup IP Controlled by Dynamic DNS**

Dynamic DNS providers: Dyndns.org, 3322.org.

#### **Router Port Mapping:**

Refer to below "Tenda" router example: enter the Router Home Page (interface page), select "Advanced" -> "Virtual Server", add a new port number in "Ext Port", add a new port number in "Int port", input camera IP address to "Internal IP", then select "Save", as shown

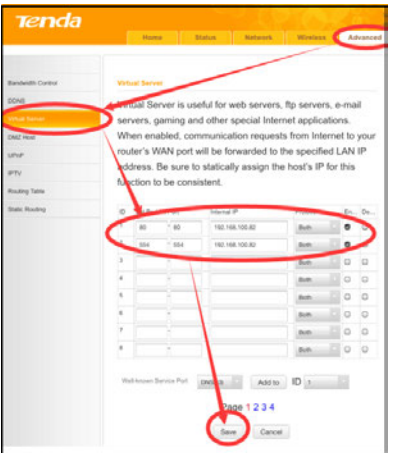

# **Dynamic DNS View Camera**

To view camera via DDNS, use this link format: http://hostname:port number. For example, for host computer name "youdomain.f3322.org" and camera port 89, the link is http://youdomain.3322.org:89

**Tip:** If the camera default port is 80, it is unnecessary to input port number. The host name can access camera directly.

# **VLC Stream Media Player Monitor**

Open VLC media player, click "Media > Open Network Stream" or Ctrl+N:

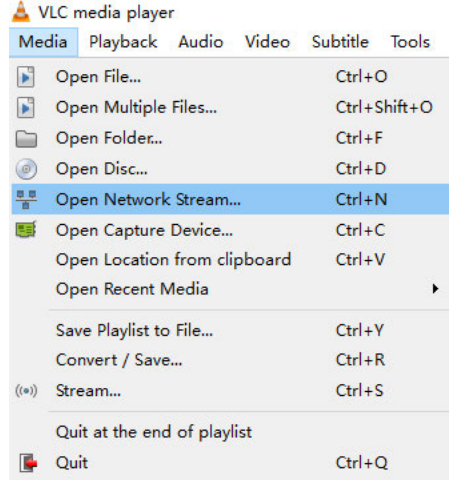

**Step 3** Input URL address:

rtsp://ip: port number/1 (First stream);

```
rtsp://ip: port number/2 (Second stream).
```
**Step 4** Click "Play".

**Tip:** Default RTSP port number is 554. If the camera port default is 80, it is unnecessary to input port number of URL address.

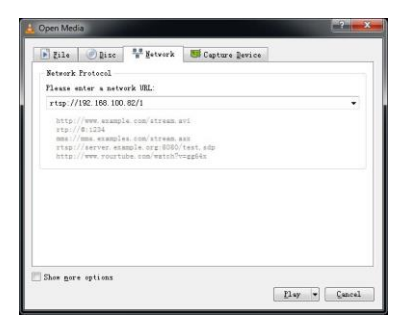

# **Camera Parameter Setup**

# **Homepage Introduction**

#### **Menu**

All pages include two menu bars for:

Real time monitoring: displaying video image Parameter setup: with function buttons.

## **A. Video Viewing Window**

Video viewing window must accommodate video resolution; higher resolutions will allow larger playback area. Double click viewing window to view full-screen; double click again to will restore window size.

Status bar in viewing window shown below:

 $\blacksquare$ 

- 1) Video playback pause button: pause video real-time, click to resume playback.
- 2) Audio control buttons: adjust volume or mute.
- 3) Full screen button.

#### **A. PTZ Setup**

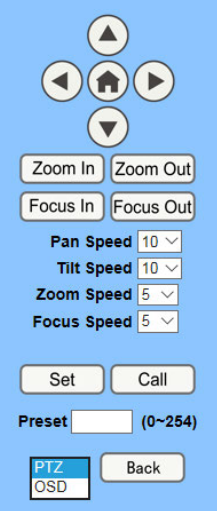

#### **1) Pan and Tilt Control**

Up, Down, Left and Right arrows and home button allow you to manually move the camera to the desired position.

#### **2) Zoom**

Zoom In / Zoom Out control.

#### **3) Focus**

Focus In / Focus Out control for fine manual focus adjustment in case auto-focus encounters difficult objects or backgrounds.

## **4) PTZ Speeds**

Pan speed can be set between  $1 \sim 24$ . Tilt speed can be set between  $1 \sim 20$ . Zoom and Focus speeds can be set  $0 \sim 7$ .

## **5) PTZ Presets**

After manually setting up a shot that you would like to return to, you can save presets for quick recall of these positions. Type a number between 0 and 254 into the Preset box.

Click the "Set" button to save the current location to that preset number. Click the "Call" button to cause the camera to return to that position. This enables smooth, quick and convenient control without the need to manually move the camera.

1: Type a number into the Preset box.

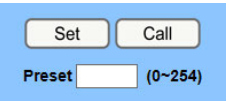

2: Type preset name into Presets Information.

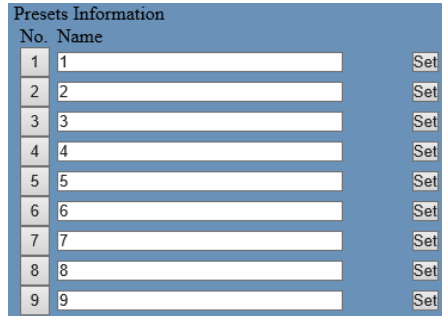

Click "Set" button. Click "Call" button or click the preset number / name in Presets Information to return PTZ to preset position.

#### **6) PTZ / OSD Dropdown**

From the dropdown menu, click OSD option to open the camera's on-screen display menu from the web interface.

#### **B. Language Selection**

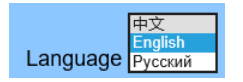

Choose "Chinese", "English" or "Russian" to change web interface language.

# **Video Settings**

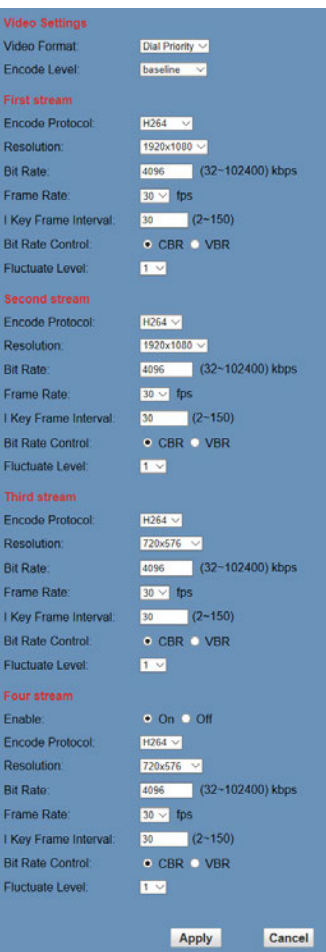

#### **1) Video Format**

Support 50Hz (PAL) and 60Hz (NTSC), and Dial Priority three formats.

#### **2) Encode Level**

Support baseline, mainprofile, highprofile and svc-t four levels.

## **3) Encode Protocol**

Support H.264, H.265 and MJPEG three formats.

## **4) Resolution**

First stream: 1920x1080, 1280x720, 1024x576, 960x540, 640x480, 640x360. Second stream: 1280x720, 1024x576, 720x576 (50Hz), 720x480 (60Hz), 720x408, 640x360, 480x270, 320x240, 320x180

Higher resolutions provide clearer images while consuming more network bandwidth.

## **5) Bit Rate**

The user may specify the bit rate. In general, higher bit rates provide clearer images. However, bit rate configuration must match network bandwidth. When network bandwidth is narrow, high bit rates may result in abnormal video streams and inferior images.

#### **6) Frame Rate**

The user may specify frame rate. In general, higher frame rates provide smoother video.

## **7) I Key Frame Interval**

Set interval between I frames, Larger interval result in lower response from viewing window.

#### **8) Bit Rate Control**

CBR: Constant Bit Rate - Video encoded at preset speed.

VBR: Variable Bit Rate - Video encoder adjusts speed based on preset speed for optimal image quality.

#### **9) Fluctuate Level**

Set variable bit rate fluctuation range  $1 \sim 6$ .

## **Image Settings**

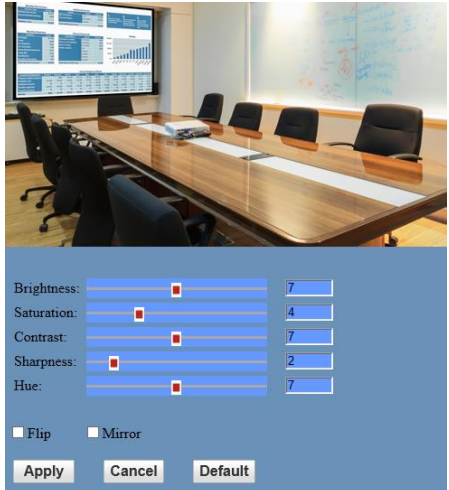

**Brightness:** Image brightness 0~14 slider. Default = 7.

**Saturation:** Saturation 0~14 slider. Default = 4.

**Contrast:** Contrast  $0$ ~14 slider. Default = 8.

**Sharpness:** Sharpness 0~15 slider. Default = 3.

**Hue:** Hue  $0 \sim 14$ , slider. Default =  $7$ .

**Flip & Mirror:** Flip checkbox turns image upside down.

Mirror checkbox reverses image left / right.

# **Audio Settings**

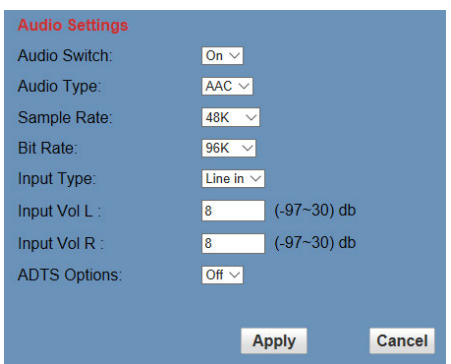

**Audio Switch:** Enable / disable audio switch. **Audio Type:** Audio type AAC. **Sample Rate Selectable:** 44.1K / 48K. **Bit Rate:** Selectable 96K / 128K / 256K. **Input Type:** Input type line in. **Input Vol L:** Left channel volume. **Input Vol R:** Right channel volume. **ADTS Options:** Enable / disable ADTS.

# **System Settings**

**Work Mode** Select RTSP / SDK / Multicast. (default: RTSP)

**Reboot** Click to restart system.

**Username and Password:** Set password. (letters and numbers only)

# **Network Settings**

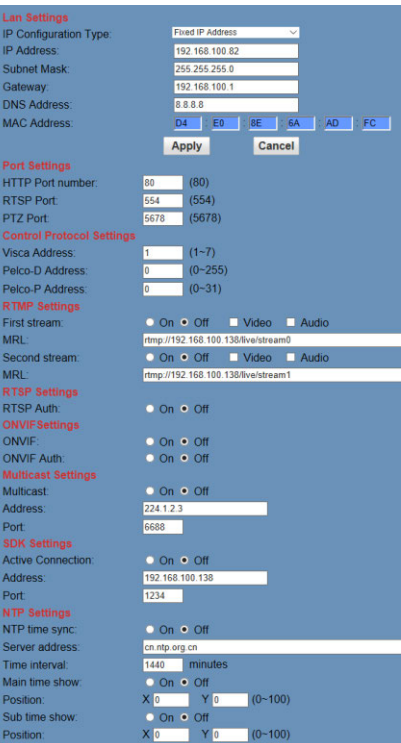

#### **Lan Settings**

Default IP address 192.168.100.82 MAC address may not be modified.

#### **Port Settings**

A. HTTP Port

IP address identifies the network device, which may run multiple web applications using network ports to transmit data. Port setting determines web server program's transmission port. Port mapping must be consistent with port numbers. (default port: 80)

B. RTSP Port

RTSP protocol supported. (default port: 554) Use VLC tools broadcast.

C. PTZ Port

PTZ protocol supported. (default port: 5678)

## **Control Protocol Settings**

Set camera control communication protocol. Enter Visca / Pelco-D / Pelco-P addresses.

## **RTMP Settings**

Set MRL of RTMP. Turn each stream On / Off and selectively enable / disable video and audio per stream.

#### **RTSP Settings**

Turn On / Off RTSP authentication.

#### **ONVIF Settings**

Turn On / Off ONVIF and ONVIF authentication.

## **Multicast Settings**

Turn On/Off multicast. Set multicast address (default: 224.1.2.3) and port (default: 6688 for first stream; 6690 for second stream).

## **SDK Settings**

Turn On/Off active connection. Set SDK address (default: 192.168.100.138) and port (default: 1234).

## **NTP Settings**

Turn On/Off NTP time sync, main time show and sub time show. Set NTP server address, time interval, main stream position and sub stream position.

# **Device Information**

Display the current device information, as shown below.

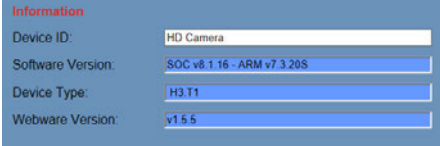

# **Troubleshooting**

- The monitor shows no image
	- 1. Check camera power supply is connected, voltage is normal, and power indicator light is always on.
	- 2. Turn off power switch to check whether camera is self-testing.
	- 3. Check all connections.
- ⚫ Intermittent image loss

Check check all cable connecdtions of video platform and TV / display.

- ⚫ Image jitter
	- 1. Ensure stable camera installation.
	- 2. Check for vibration near camera.
- ⚫ No video image in IE browser

Please visit VLC website (http://www.videolan.org/vlc) to download and install VLC media player.

- ⚫ Unable to access camera through IE browser
	- 1. Use PC to access network to test whether PC and camera can communicate.

2. Disconnect the network, connect camera and PC separately, and reset the IP address of PC.

- 3. Check IP address, subnet mask, and gateway settings for camera.
- 4. Check for MAC address conflicts.
- 5. Check whether the web port is occupied by another device.
- Forgot IP address or login password
- Default IP address: **192.168.100.82**

Default user name: **admin**

Default password: **admin**

# **Warranty Terms and Conditions**

A service charge will apply for service(s) claimed for repairable products if the warranty becomes unenforceable or inapplicable due to the following cases:

- 1. The original serial number labeled on the product has been removed, erased, replaced, defaced or is illegible.
- 2. The warranty has expired.
- 3. The defects are caused by the product being repaired, dismantled or altered by anyone other than an authorized service partner.
- 4. The defects are caused the product being used or handled improperly, roughly or not as instructed in the User Guide.
- 5. The defects are caused by any force majeure including, but not limited to, accidents, fire, earthquake, lightning, tsunami and war.
- 6. Any service, configuration or offer not covered by contract.

DVDO reserves the right to determine these cases, and changes may be made at any time without notice.